# Korte handleiding Adobe Premiere Pro CC

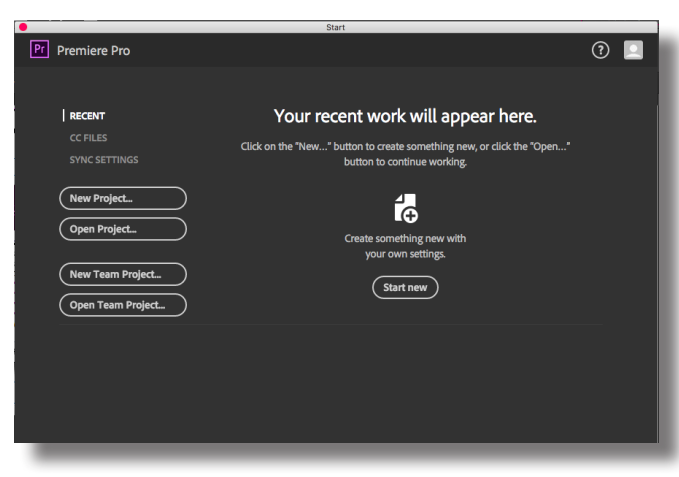

# Afbeelding 1

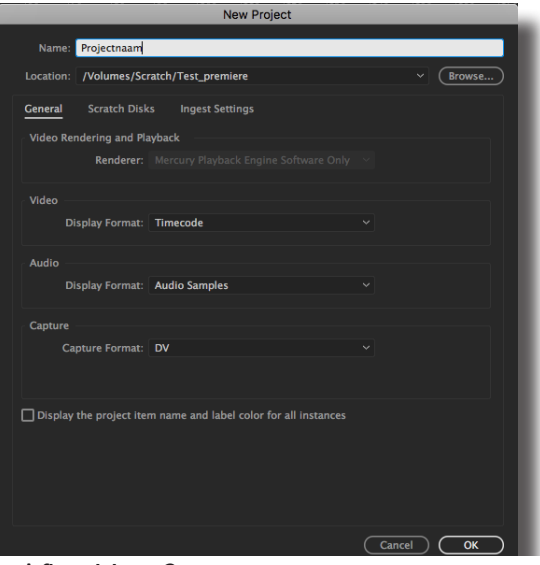

# Afbeelding 2

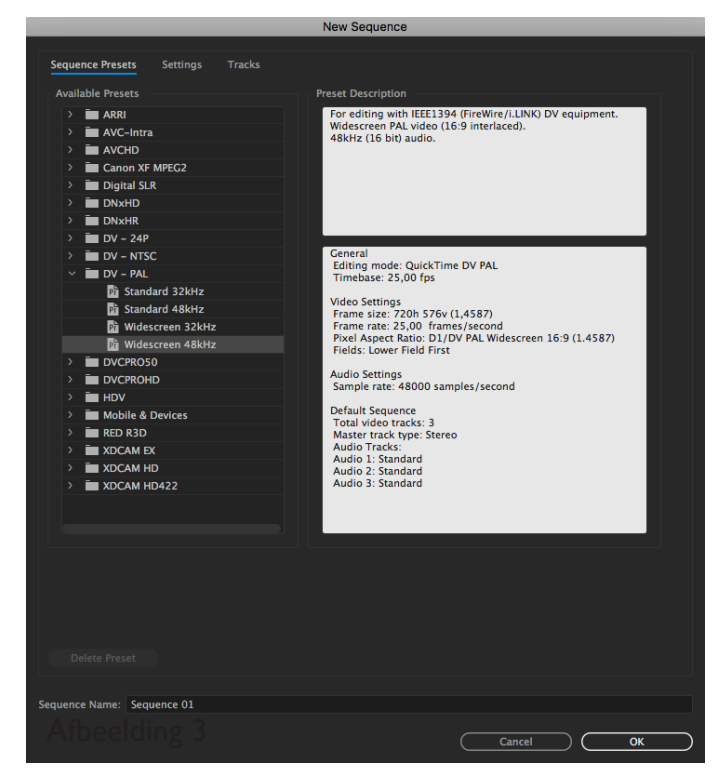

- Start Adobe Premiere ProCC
- Maak een nieuw project aan. (Afbeelding 1)

• Ga via "Browse: naar de Scratch Disk en maak daar een nieuwe map aan. (Dit kan alleen in de map Leerlingen!)

• Geef deze map altijd een naam op de onderstaande manier: *eigennaam\_projectnaam\_klas*

• Geef ook een naam voor het project. (Afbeelding 2)

Bij een nieuwe Sequennce.

Selecteer bij Sequence Presets > Available Presets (in de meeste gevallen): DV-PAL Standard 48Khz of Widescreen 48Khz afhankelijk van het formaat van je opname (nooit DV-NTSC gebruiken! Dit is een formaat voor de Amerikaanse markt).

Bij *Sequence Name* geef je een naam aan je tijdlijn. Deze kan later nog worden verandert. Klik op OK, nu start het programma verder.

© R. Driehuis februari 2017 Pagina 1

# Waar zijn alle vensters voor?

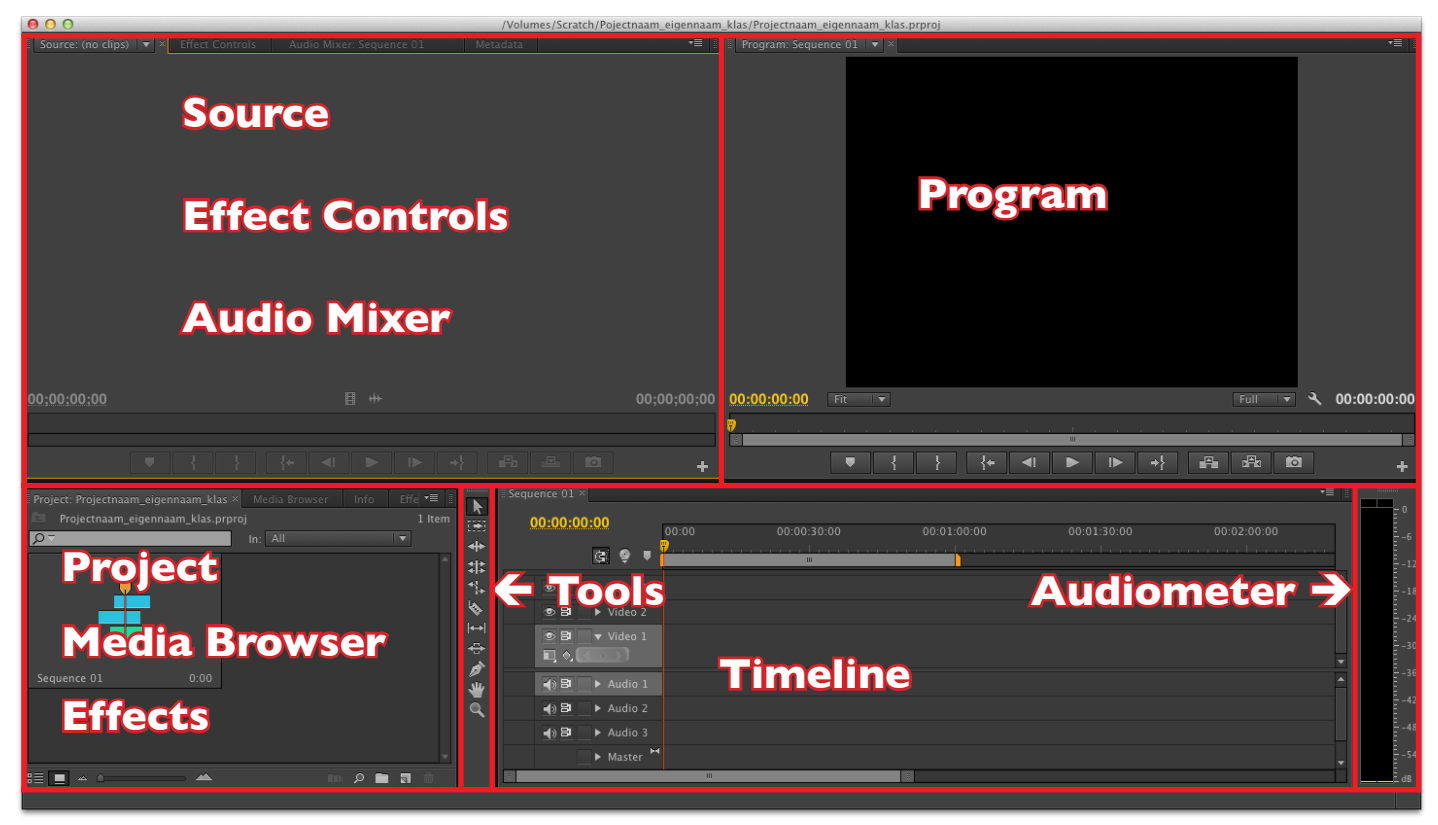

#### Afbeelding 4

# **Project:**

Hier komen al je ingeladen clips virtueel te staan.

In werkelijkheid staan de clips op de plek die je in het begin hebt aangewezen, de Scratch disk. Als je op een andere computer werkt kan het project je clips niet vinden! Je krijgt dan een schermpje Media Offline in alle talen op de plek waar het clipje stond.

# **Source:**

Hier in kun je de filmpjes bewerken, maar meestal doen we dit in de tijdlijn.

# **Program:**

In dit scherm kun je de , in de tijdlijn gemonteerde film, bekijken.

# **Effects:**

Hierin zitten alle effecten die je op je film kunt toepassen.

# **Timeline:**

Hier plak je de clips in, en bepaal je de volgorde van je film.

#### **Audiometer:**

Hier kun je zien of een clip of muziekje veel of weinig geluid heeft, en hoe hard het klinkt. De meters mogen nooit in het rood komen.

# **Tools:**

Het gereedschap, hier werk je mee.

Je kunt alle schermpjes verschuiven, vergroten en sluiten als je dat wilt. Je kunt ook kiezen voor een andere indeling. Wil je weer terug naar de standaard indeling, ga dan naar de menubalk:

# **Window > Workspace > Reset Current Workspace.**

© R. Driehuis februari 2017 Pagina 2

# **Videoclips in de tijdlijn zetten**

Eerste manier: Klik met je pijltje uit het palet **Tools** op de clip en sleep deze naar de tijdlijn en laat hem los op **Video 1**. Als er geluid bij je filmpje zit komt het geluid in **Audio 1**-spoor terecht.

Tweede manier: Dubbelklik op het icoontje van de clip. De clip opent nu in **Source**. Je kunt nu met behulp van de accolades (links onder in het schermpje) het deel van je clip selecteren wat je wilt gebruiken. Daarna sleep je de clip weer naar de tijdlijn.

# **Videoclips bewerken**

Met het pijltje uit het palet Tools kun je je clip selecteren en verplaatsen. Met de bekende toetscombinatie **cmd + C** (kopiëren), **cmd + V** (plakken), **cmd + X** (knippen) kun je de clips bewerken in de tijdlijn.

Als je clip te lang is, kun je met de **Razor-tool** (het scheermesje) ui het palet **Tools** je clip splitsen in twee of meer delen. Daarna kun je de overbodige delen verwijderen met de **Delete-knop** of **cmd + X** of verplaatsen naar een andere plek met je pijltje.

Als je het video-spoor van het geluid-spoor wilt loskoppelen doe je dat met je rechtermuisknop: uit het snelmenu kies je **Unlink**. Indien je Apple computer een muis heeft met maar één muisknop, kun je een rechtermuisknop verkrijgen door de ctrl toets op je toetsenbord ingedrukt te houden en daarna met je muis te klikken. De ctrl toets zorgt ervoor dat je muisknop zich gedraagt als een rechtermuisknop. In dit snelmenu kun je ook de snelheid en de afspeelrichting veranderen met **Speed/Duration**.

Als je project ingewikkelder wordt kun je ook clips in hogere sporen plaatsen. De clip op het hoogste spoor is zichtbaar. Bij audio hoor je alles tegelijk.

Wil je een spoor tijdelijk uitzetten, dan kun je op het oogje (video) of luidsprekertje (audio) voor in het spoor klikken.

Als je meer sporen nodig hebt, kun je deze toevoegen met: **Menubalk > Sequence > Add Tracks**. Bij de audiosporen kun je kiezen voor mono en stereo. Mono geluid kan alleen in mono-sporen en stereo geluid kan alleen in stereo-sporen geplaatst worden.

Met je pijltje kun je aan het eind of het begin van je clip de clip korter maken. Je pijltje verandert dan in een rood haakje. Als je een clip hebt ingekort, kun je hem later weer langer maken op dezelfde manier. (Afbeelding 5)

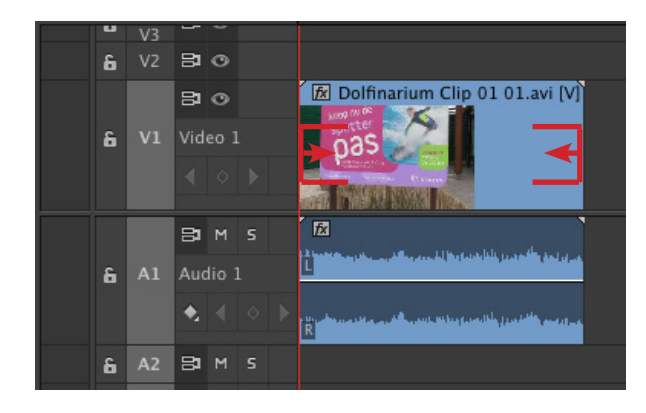

# Afbeelding 5

# **Video-effecten en transsitions**

In het palet **Effects** (linksonder) zitten verschillende mapjes. De **Audio-** en **Video Effects** zijn er om je clips te veranderen, **Audio-** en **Video Transitions** zijn er om de overgangen tussen clips te wijzigen. Om een effect toe te passen sleep je het effect naar het clipje op de tijdlijn waar je het wilt hebben. Bovenin het pallet **Effect Controls** kun je nu een aantal zaken instellen voor je effect of overgang. In het palet **Effect Controls** zitten ook een paar standaard effecten, zoals **Motion** en **Opacity**.

Met het effect **Motion** kun je de grootte van je clip veranderen, je clip draaien of je clip verschuiven. Met het effect **Opacity** bepaal je de doorzichtigheid van je clip.

Je moet maar uitproberen wat alle video-effecten en transitions doen. De meest gebruikte transition is **Cross Dissolve** (staat in **Video Transition > Dissolve > Cross Dissolve**), daarom staat er een rood kader omheen. Als je een Cross Disolve wilt toepassen moet je er voor zorgen dat de clips elkaar overlappen, anders krijg je geen goed verloop van de ene clip naar de nadere. Nadat de transition is toegevoegd, kun je deze met je pijltje verlengen of verkorten, nat als bij de clips zelf.

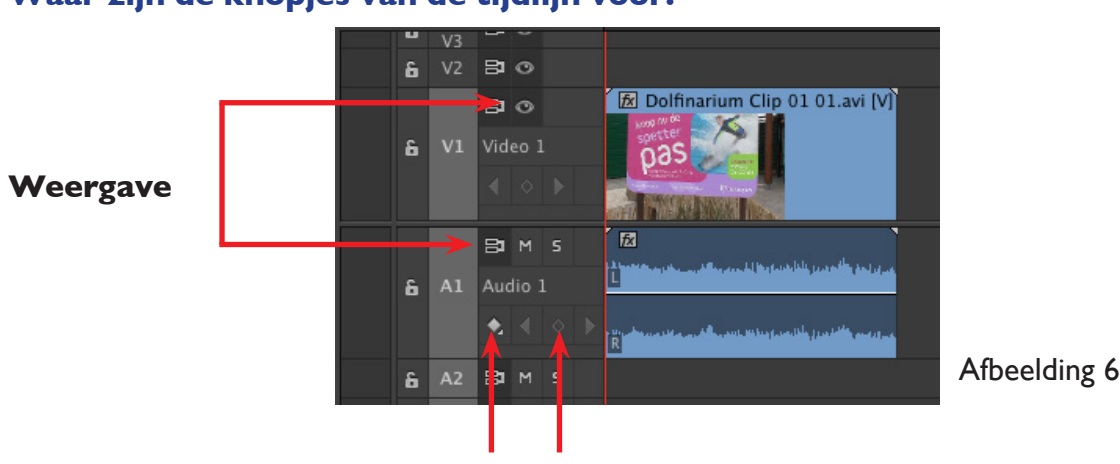

# **Waar zijn de knopjes van de tijdlijn voor?**

 **Keyframes instellen Keyframes invoegen**

Voor de video- en audiosporen staan een aantal knopjes. De **Weergave** knopjes bepalen hoe je de tijdlijn ziet. Video: **Show Head and Tail** (beginframe en eindframe), **Show Head Only** (beginframe), **Show Frames** (alle Frames), **Show Name Only** (alleen clipnaam). Audio: **Show Waveform** of **Show Name Only**.

Naast **Weergave** kun je instellen of en wat voor keyframes je wilt zien.

Video: **Show Keyframes, Show Opacity Handles, Hide Keyframes.**

Audio: **Show Clip Keyframes, Show Clip Volume, Show Track Keyframes, Show Track Volume, Hide Keyframes.**

Als de keyframes niet uit staan is er een lijn zichtbaar in het spoor (meestal geel van kleur maar soms ook zwart). Als **Show Opacity Handles** aan staat, kun je de hele clip in één keer transparanter maken: trek de gele of zwarte lijn met het pijltje naar beneden. Wil je niet de gehele clip in één keer veranderen, maar geleidelijk laten verlopen, dan

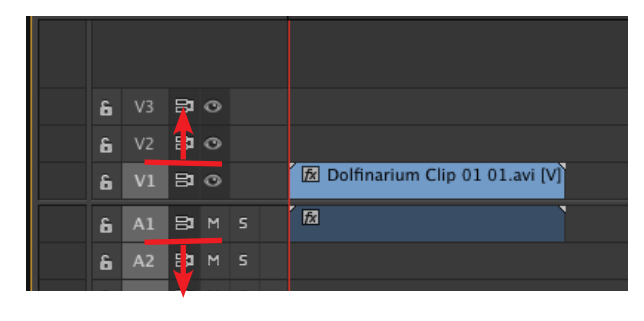

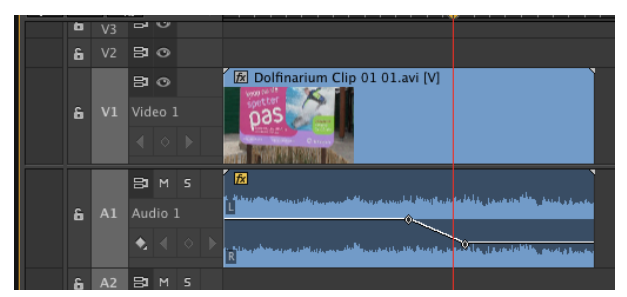

Afbeelding 7

moet je met keyframes werken. Zet de **Edit Line** (rode lijn met gele bovenkant op de tijdlijn) op een plek waar de verandering moet beginnen en klik op het knopje keyframe invoegen (afbeelding 7). Maak zo nog een keyframe op een andere plek, je kunt zoveel keyframes toevoegen als nodig is. Nu kun je met je pijtje een verloop maken tussen beide keyframes. Op dezelfde wijze doe je dit met het volume in het audio-spoor (zie afbeelding 7).

# **Titels & aftiteling**

**New Title Video Settings** Width: 1920 Height: 1080 Timebase: 25,00 fps Pixel Aspect Ratio: | Square Pixels (1.0) Name: Title 02 **OK** Cancel

Als je tekst in je film wilt gebruiken ga je naar: **Menubalk > Title > New Title.**

Geef je titel een juiste naam mee zodat je niet allemaal Title 1, Title 2 etc. krijgt.

Je kunt nu kiezen uit **Default Still** (stilstaande tekst, **Default Roll** (rollende tekst van boven naar beneden), of **Default Crawl** (bewegende tekst van links naar rechts).

Om je clip erachter te zien (voor plaatsbepaling) of juist niet, klik je op het knopje met film+oogje, rechtsboven (zie afbeelding 9). Er staan een aantal lijnen op je scherm, als je binnen de kleinste rechthoek blijft, ben je er zeker van dat de titel altijd helemaal te zien is op het scherm. Afbeelding 8

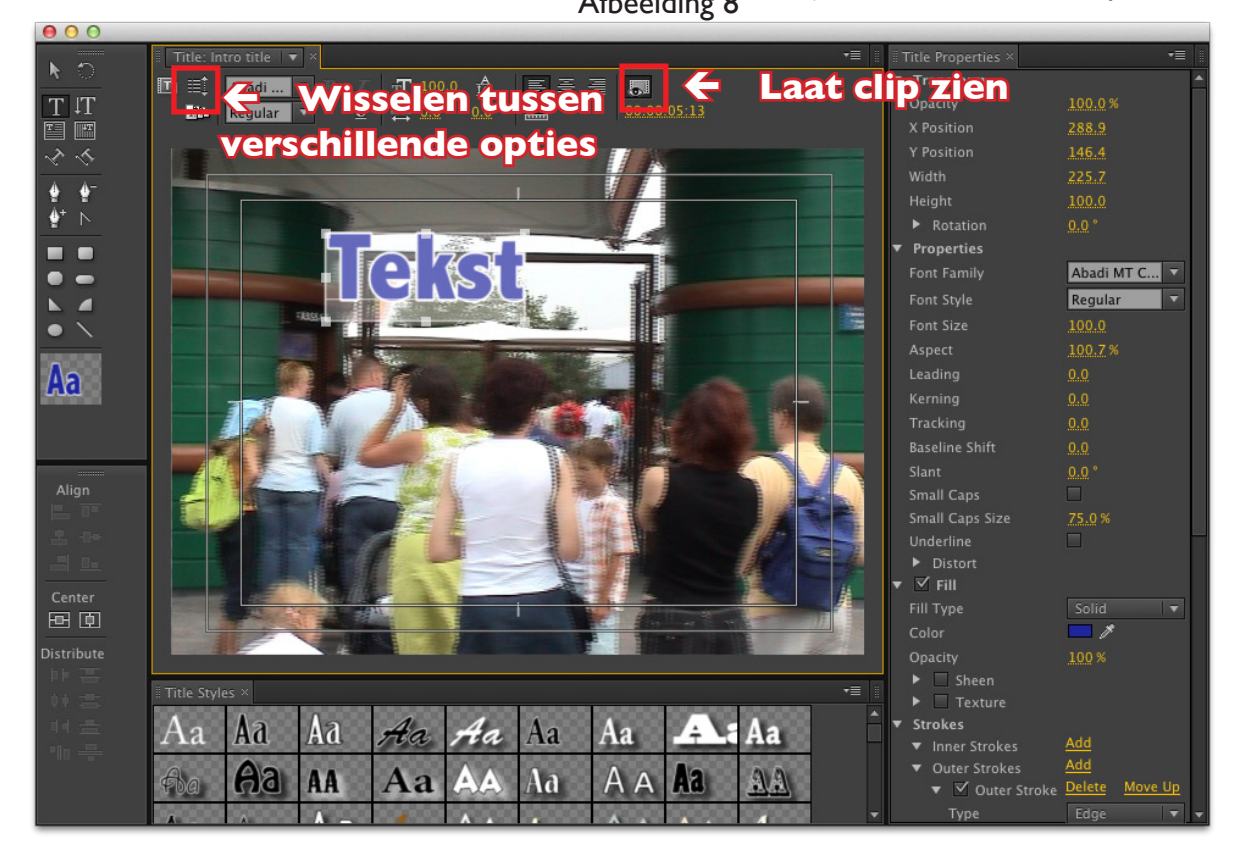

# Afbeelding 9

Zorg dat het knopje met de T aan staat en klik ergens op je schermpje, nu kun je een tekst typen. Bovenaan kun je wisselen tussen lettertypes en groottes, onderaan kun je uit de verschillende stijlen kiezen. Rechts kun je die stijlen verder opmaken en aanpassen.

Als je klaar bent sluit je het venster en komt je nieuwe titel in het venster **Project** te staan (bij je geïmporteerde clips). Nu kun je de titel net als clips naar je tijdlijn slepen. Als je de tekst op je film wilt tonen, dan moet deze in een hoger video-spoor worden geplaatst.